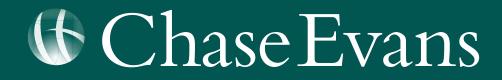

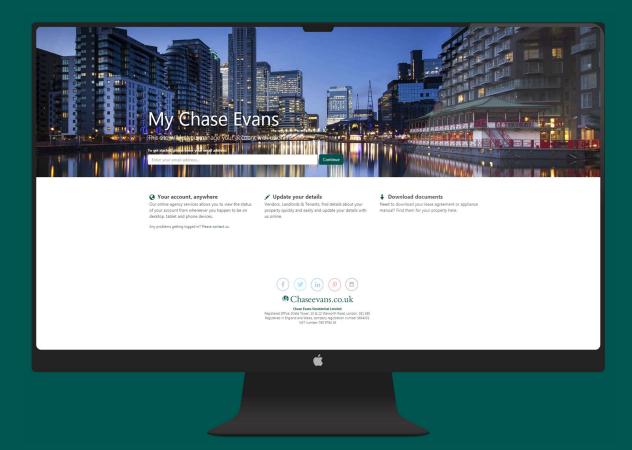

## **MY CHASE EVANS TENANT PORTAL USER GUIDE**

## Welcome To Chase Evans

Fri 14/12/2018 14:17 myaccount Manage your account online

You will be invited to use our 'Online Portal' and 'Smartphone App' from myaccount@chaseevans.co.uk.

Dear Mark Smith,

#### Did you know you can manage your account with us online?

As part of our ongoing commitment to provide the very best service, you can now review your details with us online - available 24/7 for your convienience.

Chaseevans

STRATA SE1

#### Click here to get started!

Your account registration key is: fZ3rf4sc3

Kind regards,

Chase Evans Property Management Team

HEAD OFFICE AND PROPERTY MANAGEMENT

The Strata Tower, 10 & 12 Walworth Road, London SEI 6EE

Property Management | T: +44 (0)20 3869 2191 E: propertymanagement@chaseevansco.uk Accounts | T: +44 (0)20 3869 2192 E: accounts@chaseevans.co.uk

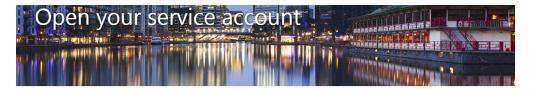

Please take a moment to open your account.

Since this is the first time you've used our online agency service, we just need to confirm a few details with you.

 Full name:
 Mark Smith

#### Create a password

| Your passwo  | rd must be at least 4 c | haracters long.           |  |
|--------------|-------------------------|---------------------------|--|
| Avoid using  | common words or son     | nething easy to guess     |  |
| We can reset | your password for yo    | u if you forget it later. |  |

Confirm your password: Open My Account

(f) (y) (in) (9) (3)

Remember and save your registration key and click to get started.

When you first login you will need to create your password.

## **Accessing The Portal**

Visit www.chaseevans.co.uk and click the avatar icon with 'My Chase Evans' in the top right of the screen.

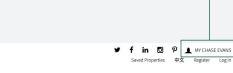

# Chase Evans

ABOUT SALES LETTINGS NEW HOMES SERVICES CONTACT INTERNATIONAL

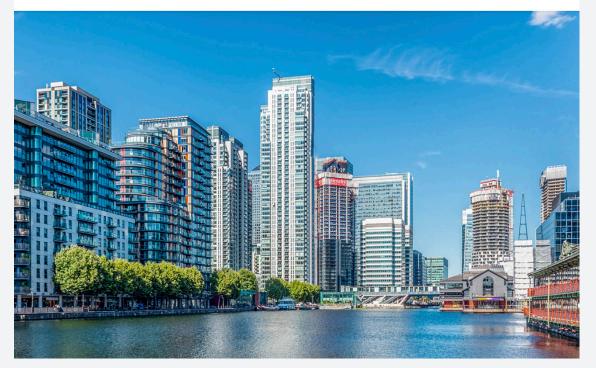

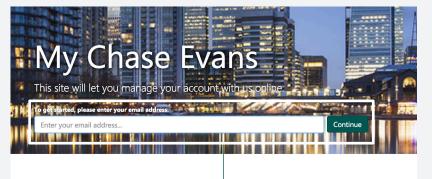

Your account, anywhere Our online agency services allows you to view the status of your account from whereever you happen to be on desktop, tablet and phone devices.

Any problems getting logged in? Please contact us.

✓ Update your details

Vendors, Landlords & Tenants, find details about your property quickly and easily and update your details with us online.

Login with your email, you will then be prompted for your password.

# Navigation

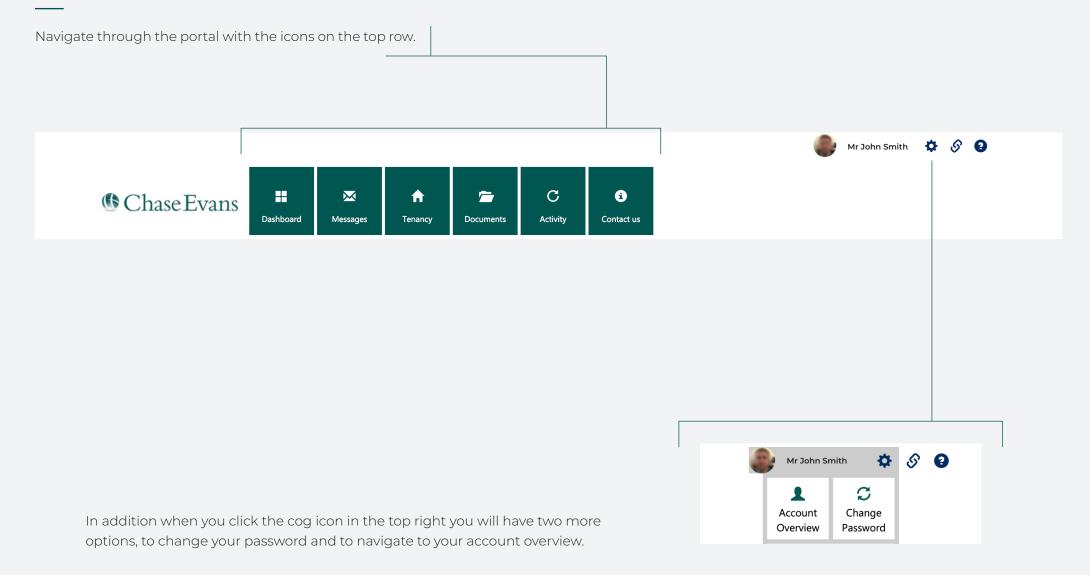

#### **Account Overview**

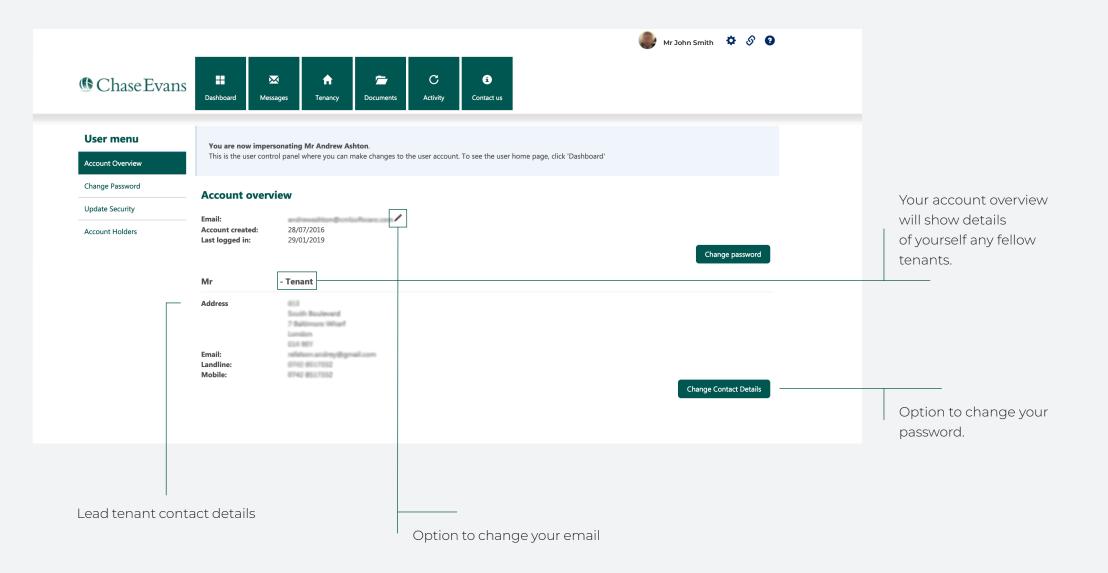

## DashBoard

Your dashboard on desktop is different to the mobile app. For desktop you will see an overview of 'Messages', 'Recent Activity' and 'Maintenance'.

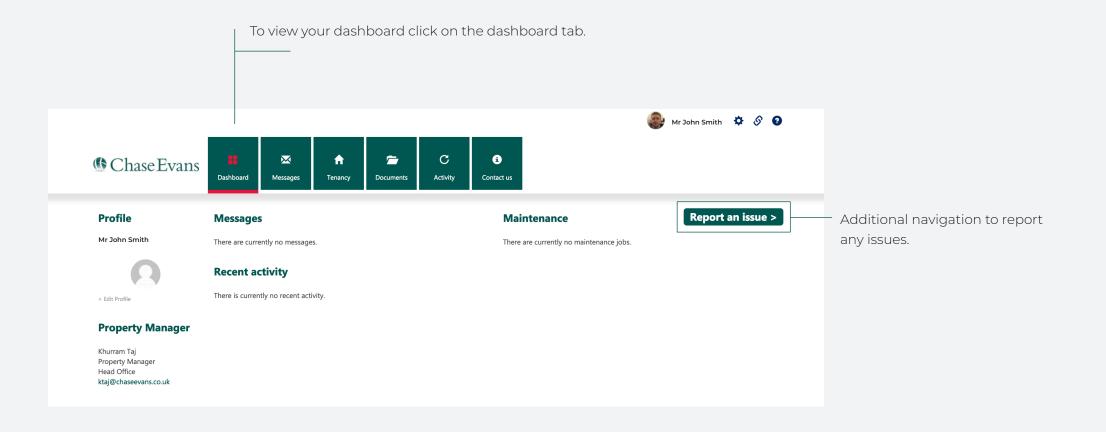

### Messages

Within the messages you will have messages from Chase Evans. These could include reminders of rent or maintenance work notifications.

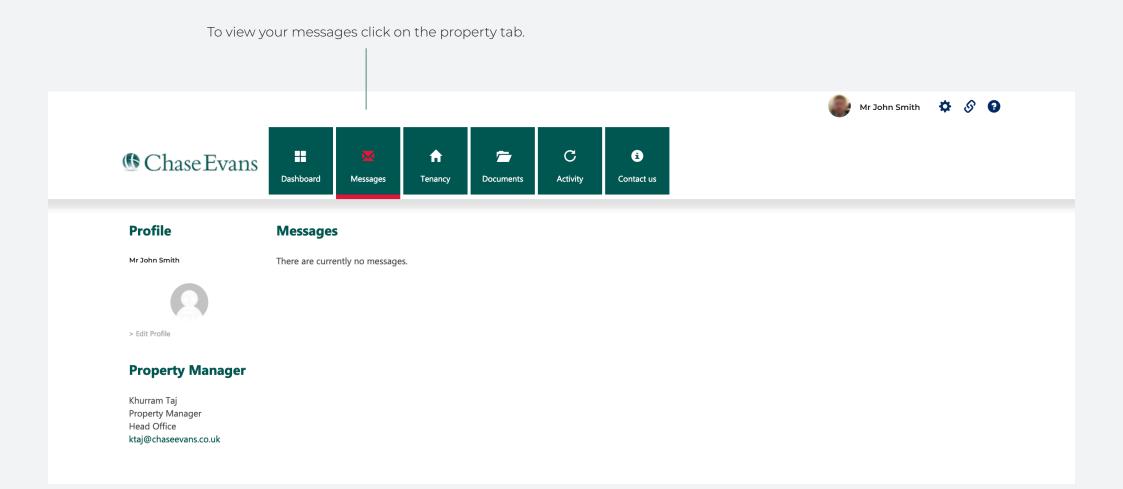

### Tenancy

In your tenancy you will be able to view details of your property including the marketing images.

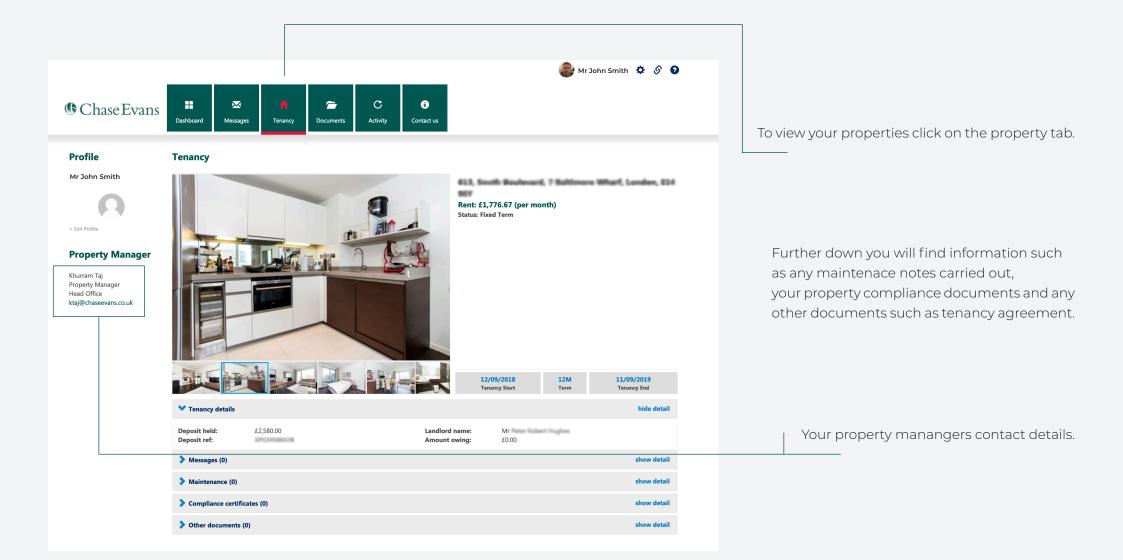

#### **Documents**

Any important documents are available for download, this could be tenancy agreements or compliance certificates.

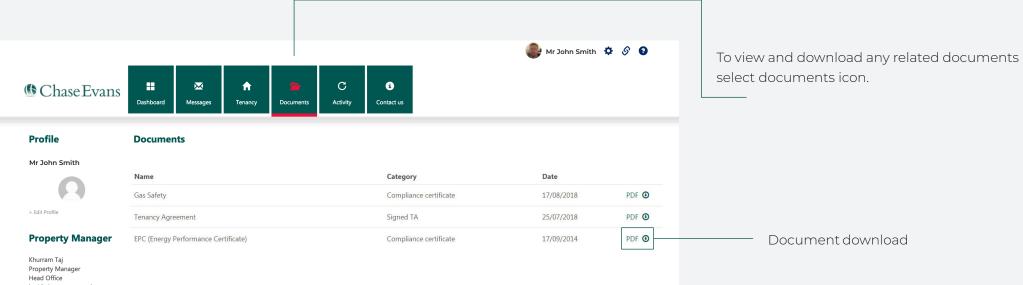

ktaj@chaseevans.co.uk

## Report an Issue - 1/2

To report an issue you will have to be in your dashboard, you then need to click on the 'Report an Issue' button.

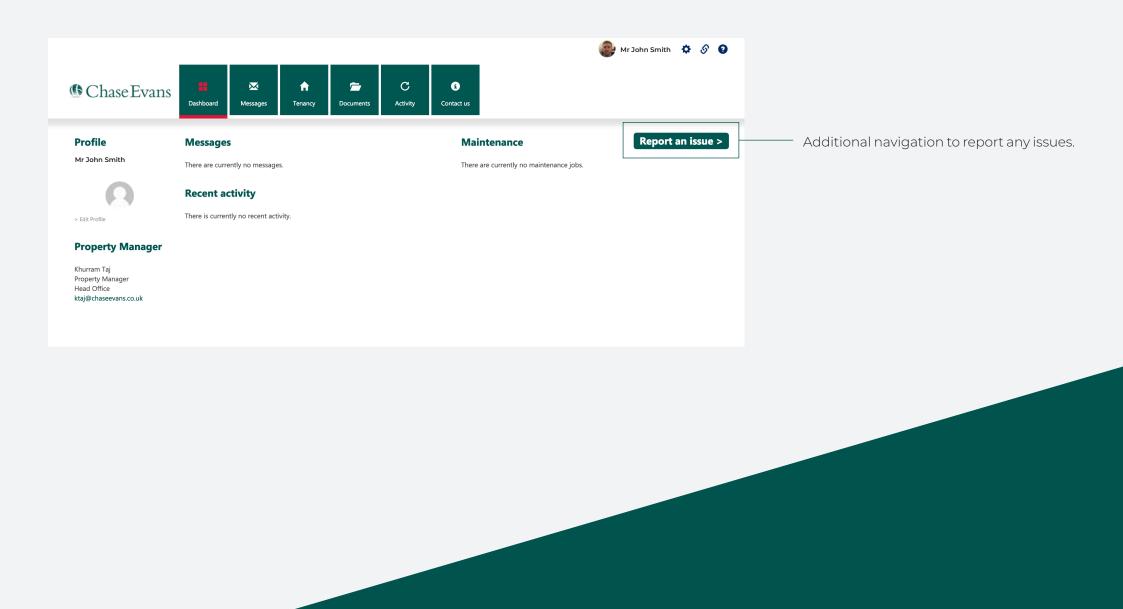

## Report an Issue - 2/2

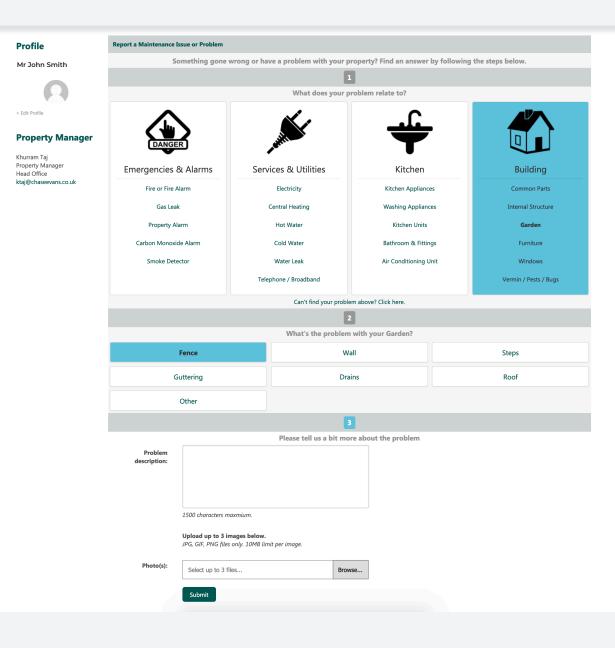

1

Find the most appropriate catergory from the options on the first page after navigating to the 'report an issue' page.

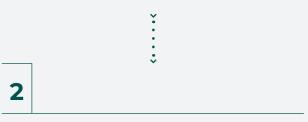

Next step you will be given more specific options based on what your first category selection is.

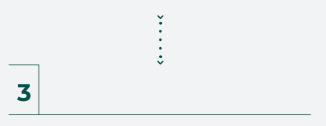

Finally you can describe in more detail the issue. You can also upload images to show us the issue. This way we can quickly establish what is required.

# Activity

The 'Recent Activity' tab includes any recent maintenance or other works carried out on your rented property.

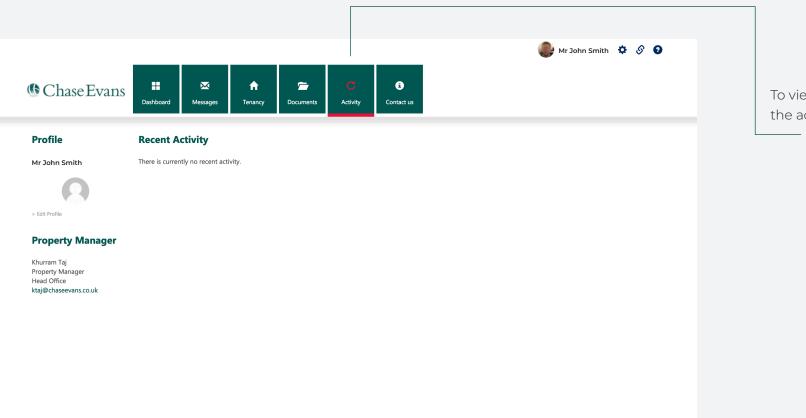

To view all your recent activity select the activity icon.

#### ContactUs

For any further questions you can find contact details for all our offices in London and across Asia.

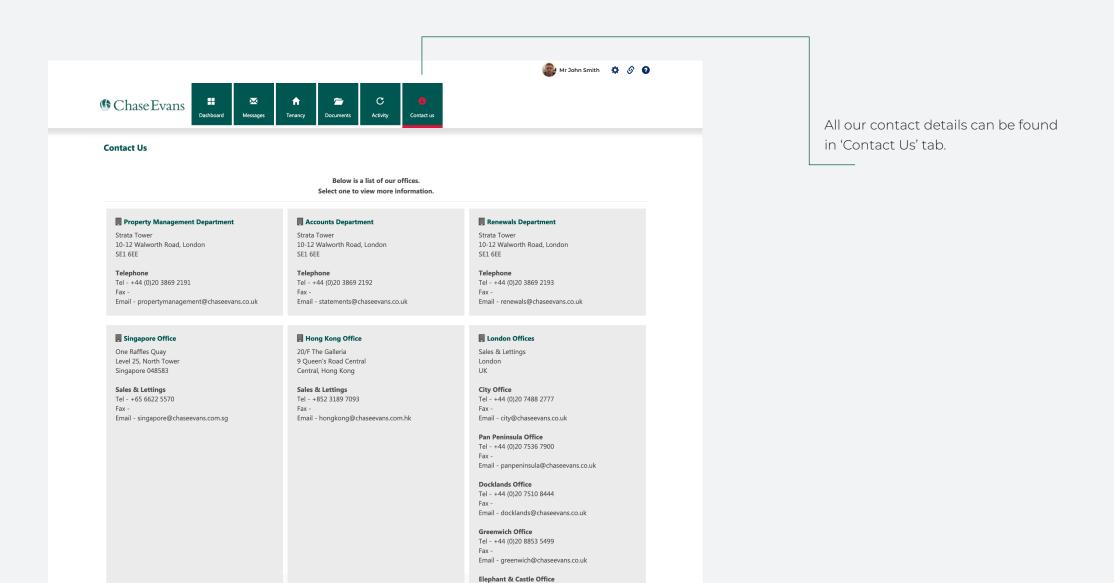

Tel - +44 (0)20 3869 2888

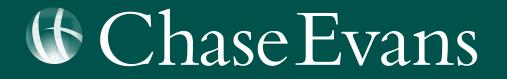